# Manual de procediment de formalització de matrícula

# ra ca

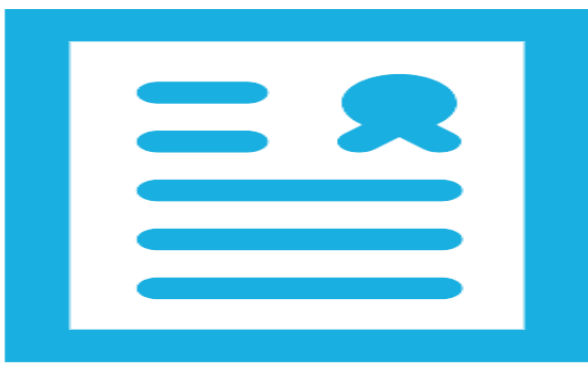

# Itaca3 GAC

Vídeo tutorials

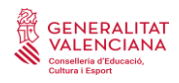

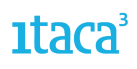

## ÍNDEX

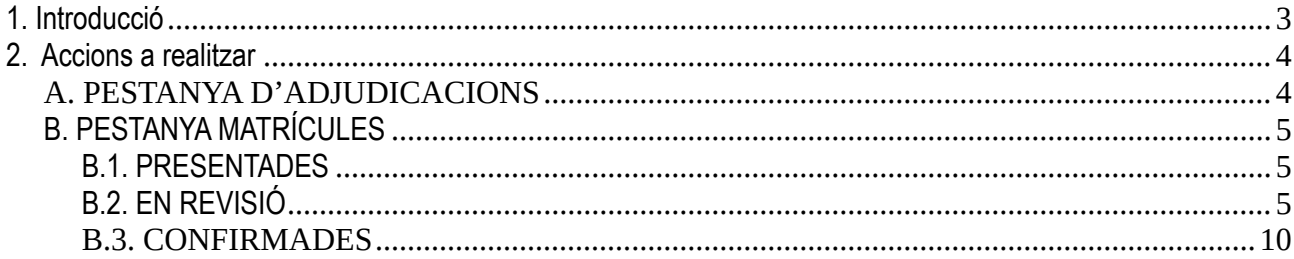

![](_page_2_Picture_0.jpeg)

![](_page_2_Picture_2.jpeg)

### <span id="page-2-0"></span>**1. Introducció**

A partir del curs 21-22, s'ha habilitat Itaca3 per a realitzar el procés de formalització i confirmació de la matrícula per als ensenyaments d'Infantil, Primària, ESO i Batxiller. Només serà aplicable per a alumnat que haja participat en el procés d'admissió presentant la sol·licitud des de la Secretaria Digital i que haja sigut adjudicat. Per a la resta de matrícules (promoció, confirmació d'adscripció, altres...) es gestionarà seguint el procediment habitual. En pròxims cursos s'estendrà a la resta de casuístiques.

Hi ha dues opcions per a accedir:

- Entrant directament en l'enllaç **<https://itaca3.edu.gva.es/itaca3-gac>**
- Entrant en l'escriptori **[https://acces.edu.gva.es](https://acces.edu.gva.es/)** i seleccionar el mòdul *Gestió Acadèmica.*

![](_page_2_Picture_8.jpeg)

La ruta és *PROCEDIMENTS* > *Admissió* > *Matrícula telemàtica*

![](_page_2_Picture_10.jpeg)

![](_page_3_Picture_0.jpeg)

![](_page_3_Picture_2.jpeg)

### <span id="page-3-0"></span>**2. Accions a realitzar**

En seleccionar l'etapa, ens apareixeran dues pestanyes:

### <span id="page-3-1"></span>A. PESTANYA D'ADJUDICACIONS

En aquesta pestanya apareixeran totes les sol·licituds de l'alumnat que ha sigut admés en el nostre centre, amb independència de si ha sigut admés com a centre de primera opció o següents. Des d'aquesta pestanya es pot:

1. Veure les dades principals de l'alumne/a sol·licitant admés: nom, cognoms, curs, quota per la qual se l'ha admés, etc.

2. Veure el PDF de la sol·licitud d'admissió que va presentar la persona sol·licitant. Per a això, heu de marcar la sol·licitud amb el botó de la dreta del ratolí. Accedint al document podreu obtindre dades d'interés, com ara el telèfon de contacte o els centres sol·licitats.

![](_page_3_Picture_101.jpeg)

3. Estat de la matrícula. Podem trobar els següents estats:

- *Presentada*. Són les sol·licituds en les quals la persona sol·licitant ha accedit a la Secretaria Digital, ha completat el tràmit de matrícula telemàtica i ha presentat la sol·licitud.
- *Sense presentar*. Són la resta de sol·licituds. Inclouen les que la persona sol·licitant no ha introduït, o estan en estat esborrador, o pendent de confirmar.
- *En revisió*. Són les sol·licituds on el centre ja ha actuat sobre aquestes, canviant-les a l'estat anterior a la confirmació.
- *Confirmades*. Són les sol·licituds que el centre ja ha validat i en les quals l'alumne/a ja està matriculat en el curs següent.

![](_page_3_Picture_102.jpeg)

![](_page_4_Picture_0.jpeg)

### <span id="page-4-0"></span>B. PESTANYA MATRÍCULES

En aquesta pestanya es formalitza la matrícula de l'alumnat que ha presentat la sol·licitud telemàticament des de la Secretaria Digital. Recordeu que, per a poder fer-ho, la persona sol·licitant ha d'haver participat en el procés d'admissió a través de la Secretaria Digital i haver sigut adjudicat en el seu centre. Queden excloses les sol·licituds que van ser no admeses, invalidades, o creades manualment pel centre en el període de reclamacions provisionals.

![](_page_4_Picture_117.jpeg)

Hi ha tres estats o pestanyes.

### <span id="page-4-1"></span>**B.1. PRESENTADES**

En aquest apartat apareixen totes les sol·licituds en les quals la persona sol·licitant ha formalitzat la matrícula a través de la Secretaria Digital. Apareixen en manera lectura i visualització. En aquesta pestanya es poden realitzar les següents accions:

a) *Veure PDF de l'admissió*: Aquesta opció apareix en totes les pestanyes i permet visualitzar la sol·licitud realitzada per la persona usuària en la Secretaria Digital.

b) *Veure PDF de la matrícula*: Aquesta opció apareix en totes les pestanyes i permet visualitzar la formalització de la matrícula realitzada per la persona usuària en la Secretaria Digital.

c) *Revisar*: Aquesta opció és imprescindible si es decideix tramitar i formalitzar la matrícula, ja que només es podran confirmar les sol·licituds que es posen en estat *Revisió.*

### <span id="page-4-2"></span>**B.2. EN REVISIÓ**

En aquesta pestanya estan totes les **sol·licituds pendents de verificar** alguna dada. Per a això, s'entrarà al detall de la sol·licitud, i es realitzaran les següents accions segons pestanya.

1. *Dades sol·licitant.* És en aquesta pestanya on es verificarà l'alumne/a sol·licitant. Poden donar-se tres situacions:

a) Que l'alumne/a tinga NIA i l'haja gravat en realitzar la sol·licitud. En aquests casos es marcarà el botó *Buscar alumne/a.*

![](_page_5_Picture_0.jpeg)

![](_page_5_Picture_2.jpeg)

![](_page_5_Picture_42.jpeg)

En aquest cas el cercador consultarà seguint el criteri NIA i data de naixement.

![](_page_5_Picture_43.jpeg)

Una vegada verificat, l'alumne/a quedarà seleccionat i es mostraran les dades en la pestanya de dades de la persona sol·licitant.

![](_page_5_Picture_44.jpeg)

b) Que l'alumne/a no tinga NIA perquè s'incorpora al sistema educatiu. En aquest cas se li assignarà un nou NIA. El procediment és el següent:

Es marcarà l'opció *Buscar alumne/a*

![](_page_5_Picture_45.jpeg)

![](_page_6_Picture_0.jpeg)

![](_page_6_Picture_2.jpeg)

En aquest cas el cercador filtrarà per *Dades bàsiques*

![](_page_6_Picture_44.jpeg)

El cercador, si no localitza cap alumne/a amb les dades introduïdes, oferirà l'opció de generar un nou NIA.

![](_page_6_Picture_45.jpeg)

c) Que l'alumne/a no tinga gravat el NIA, però siga alumnat amb un NIA ja creat. En aquest cas el cercador filtrarà per *Dades bàsiques*.

![](_page_6_Picture_46.jpeg)

I en realitzar la cerca amb les dades bàsiques, localitzarà l'alumne/a que s'haurà de seleccionar.

![](_page_6_Picture_47.jpeg)

![](_page_7_Picture_0.jpeg)

2. *Familiars.* Les dades d'aquesta pestanya són les gravades per la persona sol·licitant i són només de lectura, per la qual cosa no es podran afegir ni eliminar familiars. Si és necessari realitzar qualsevol modificació, haurà de fer-se en ITACA una vegada matriculat l'alumne/a. En **FP** aquestes dades estan en la pestanya de "dades del sol·licitant"

3. *Matrícula.* En l'apartat d'*Optatives* apareixerà, en la part esquerra la selecció de continguts que ha marcat l'alumne/a. En la part de la dreta, apareixerà per defecte marcada la mateixa opció que ha triat la persona sol·licitant, però el centre podrà modificar-la. En **FP** apareixeran els mòduls del curs/cicle assignat

![](_page_7_Picture_116.jpeg)

4. *Accessos.* En aquesta pestanya es poden veure les autoritzacions marcades per l'usuari/ària. També es poden modificar.

5. *Documentació.* En aquesta pestanya s'haurà de descarregar la documentació aportada per la família i validar-la (Vàlida – No vàlida). A més, es podrà seleccionar aquells documents que el centre sol·licite a l'alumne/a (Documentació requerida), en la columna "Falta Document".

Es recomana descarregar també el PDF d'admissió per a identificar els criteris i prioritats pels quals ha participat la persona sol·licitant i que ha de justificar.

En aquesta pestanya es realitzaran les següents accions:

- Descarregar la documentació aportada. Per a poder visualitzar-la, heu de seleccionar-la (1) i marcar el botó *Veure documentació seleccionada (2).*

![](_page_7_Picture_117.jpeg)

![](_page_8_Picture_0.jpeg)

![](_page_8_Picture_2.jpeg)

*Es podran descarregar els documents.*

![](_page_8_Picture_61.jpeg)

- Validar el document. Se seleccionarà el document a validar, i en prémer amb el botó dret del ratolí s'habilitaran les opcions de *Vàlida* o *No vàlida*. Aquesta acció ha de realitzar-se en tots els documents per a poder confirmar la matrícula.

![](_page_8_Picture_62.jpeg)

- Sol·licitar documentació. Es podrà marcar en la columna de la dreta pressionant el botó dret. Existeixen dues opcions (els documents validats no es podran sol·licitar):

- 1.- Document no presentat i que es requereix.
- 2.- Document presentat no validat i que es requereix.

![](_page_8_Picture_63.jpeg)

![](_page_9_Picture_0.jpeg)

![](_page_9_Picture_2.jpeg)

- Afegir observacions. Aquest camp no és obligatori, però es pot utilitzar per a anotar qualsevol informació que considere rellevant. Els comentaris afegits apareixeran en el camp d'observacions d'ITACA.

![](_page_9_Picture_64.jpeg)

Una vegada validats a Sí o No els documents es marcarà el botó *Guardar* per a gravar els canvis.

### <span id="page-9-0"></span>**B.3. CONFIRMADES**

Finalment, des de la pantalla principal, i utilitzant el botó dret es confirmarà la sol·licitud, passant a la pestanya de confirmades.

![](_page_9_Picture_65.jpeg)

En aquesta pestanya es visualitzaran totes les sol·licituds que ja han sigut validades i confirmades pel centre. Només es podrà descarregar el PDF de la sol·licitud d'admissió i el PDF de matrícula telemàtica presentada per la persona sol·licitant.

Les sol·licituds que es troben en aquest estat no es podran modificar ni canviar d'estat. Qualsevol canvi haurà de realitzar-se en ITACA.

![](_page_10_Picture_0.jpeg)

Una vegada confirmada les sol·licituds el programa realitzarà 3 accions:

1.- La matriculació de l'alumne/a en el curs escolar següent mancant assignar-li grup.

![](_page_10_Picture_53.jpeg)

- 2.- S'enviarà un correu electrònic al sol·licitant. Aquest correu pot ser de dos tipus:
	- Sol·licitud matriculada que no requereix cap documentació.

![](_page_10_Picture_54.jpeg)

• Sol·licitud matriculada que requereix la presentació de documentació en el centre abans de l'inici de curs.

![](_page_10_Picture_55.jpeg)

![](_page_11_Picture_0.jpeg)

![](_page_11_Picture_2.jpeg)

3.- Es genera un llistat on apareix l'alumnat que ha de presentar documentació en el centre. No serà publicable i apareixerà: nom i cognoms, correu, telèfon, documentació a presentar. Aquest llistat no s'actualitza, recull la informació de la matrícula telemàtica que ha presentat l'alumne/a.

- Informes/Matrícula telemàtica/Document pendent aportar matrícula telemàtica.

- Seleccionar ensenyament i filtrar segons ensenyament.

![](_page_11_Picture_45.jpeg)